## **Installing Citrix Receiver (Windows)**

 In your preferred web browser, download <u>Citrix receiver</u> on your workstation or laptop/notebook.

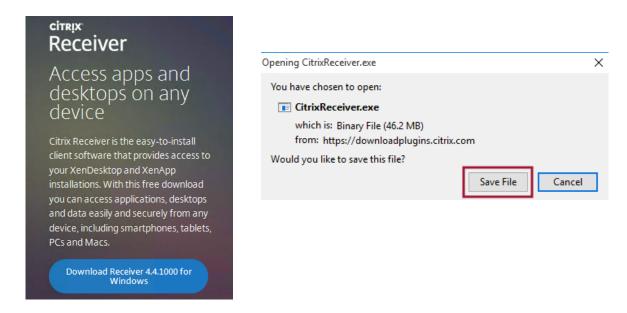

2. Double-Click the downloaded install file to start 'Install Citrix Receiver'

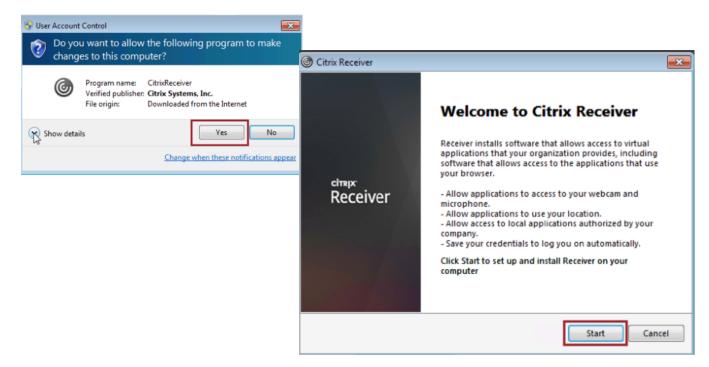

## 3. Follow installation prompts

a.

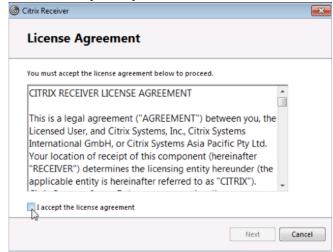

## b. Do not select 'enable single sign-on'

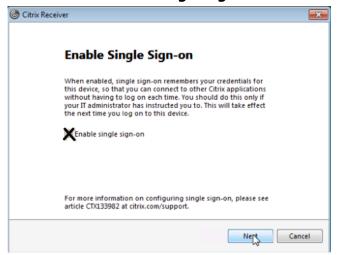

c.

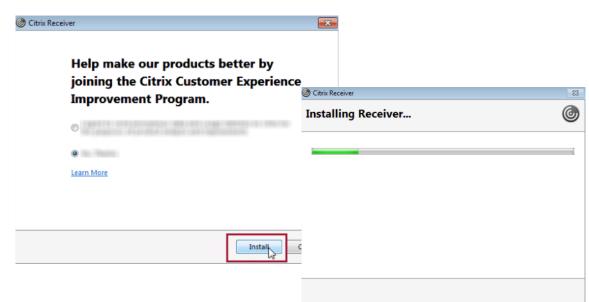

d. Add Account by entering apps.smu.edu

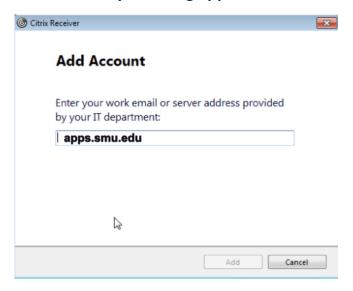

- 4. Launch Citrix Receiver from the Applications folder
- 5. When you see the prompt to 'add account,' type in apps.smu.edu and login using your SMU ID / Password

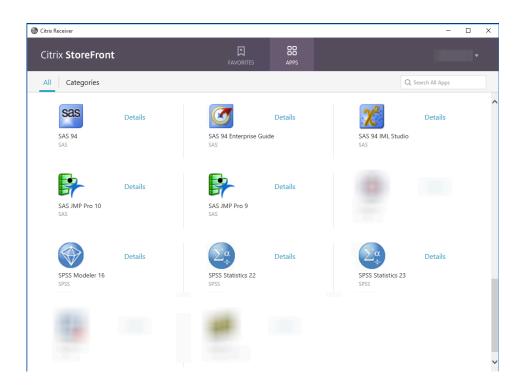